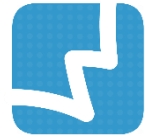

# **WALAI AutoLib 3.0**

Library Automation System

# คู่มือการใช้งานส าหรับบรรณารักษ์ เครื่องมือการบริหารจัดการส าหรับผู้ดูแลระบบ Administrative Tool ศูนย์ความเป็นเลิศด้านนวัตกรรมสารสนเทศ มหาวิทยาลัยวลัยลักษณ์ Admin Tool 1.0.1 01 Februrary 2018

# **สารบัญ**

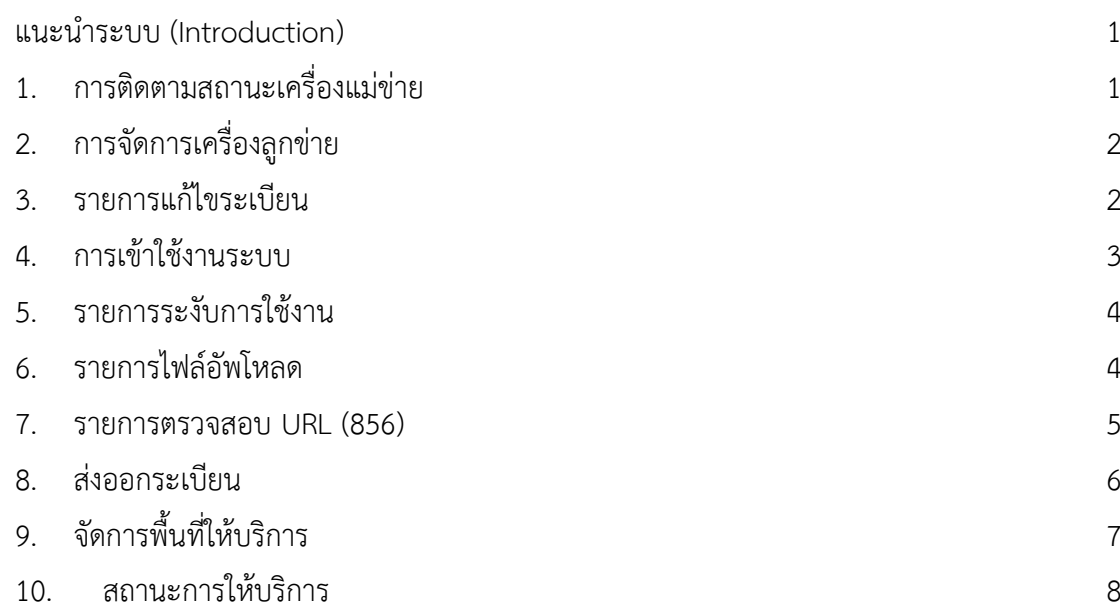

# สารบัญภาพ

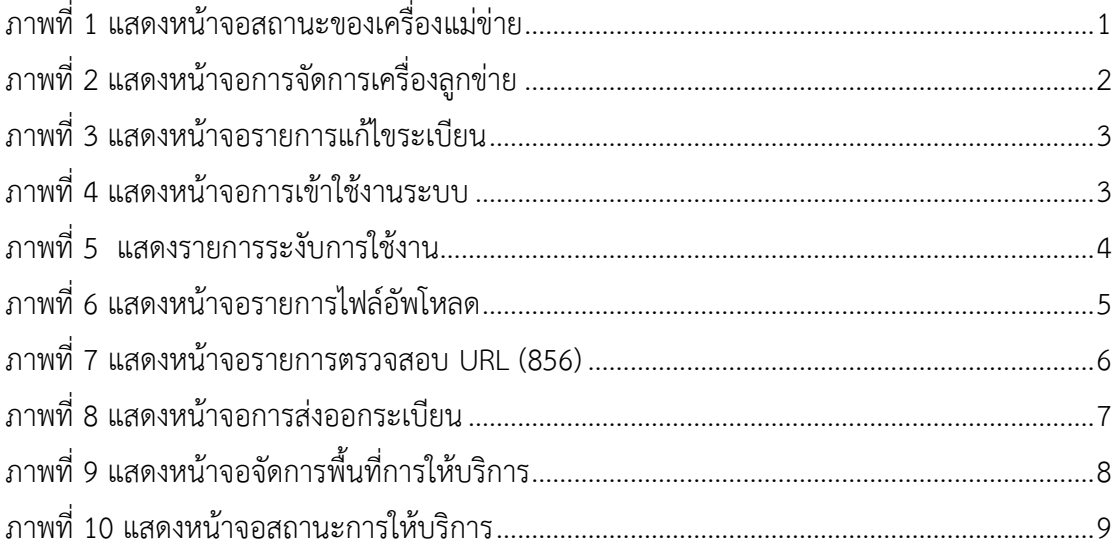

#### <span id="page-4-0"></span>**แนะนำระบบ (Introduction)**

เครื่องมือการบริหารจัดการสำหรับผู้ดูแลระบบ (Administrative Tool) เป็นงานที่สนับสนุน การทำงานของผู้ดูแลระบบ ที่สามารถทำงานผ่านระบบ WALAI AutoLib Ultimate ได้สะดวก ยิ่งขึ้น โดยผู้ดูแลระบบสามารถตรวจสอบข้อมูลการทำงานของระบบ และจัดการข้อมูลต่างๆ ได้ โดยมีรายละเอียดดังนี้

## <span id="page-4-1"></span>**1. การติดตามสถานะเครื่องแม่ข่าย**

การติดตามสถานะของเครื่องแม่ข่าย ผู้ดูและระบบสามารถติดตามและตรวจสอบข้อมูลการใช้ ทรัพยากรของเครื่องแม่ข่าย (Server) สามารถเข้าสู่การทำงานโดยคลิกเมนู Administrative Tool **สถานะเครื่องแม่ข่าย** ระบบจะแสดงหน้าจอ ดังภาพ

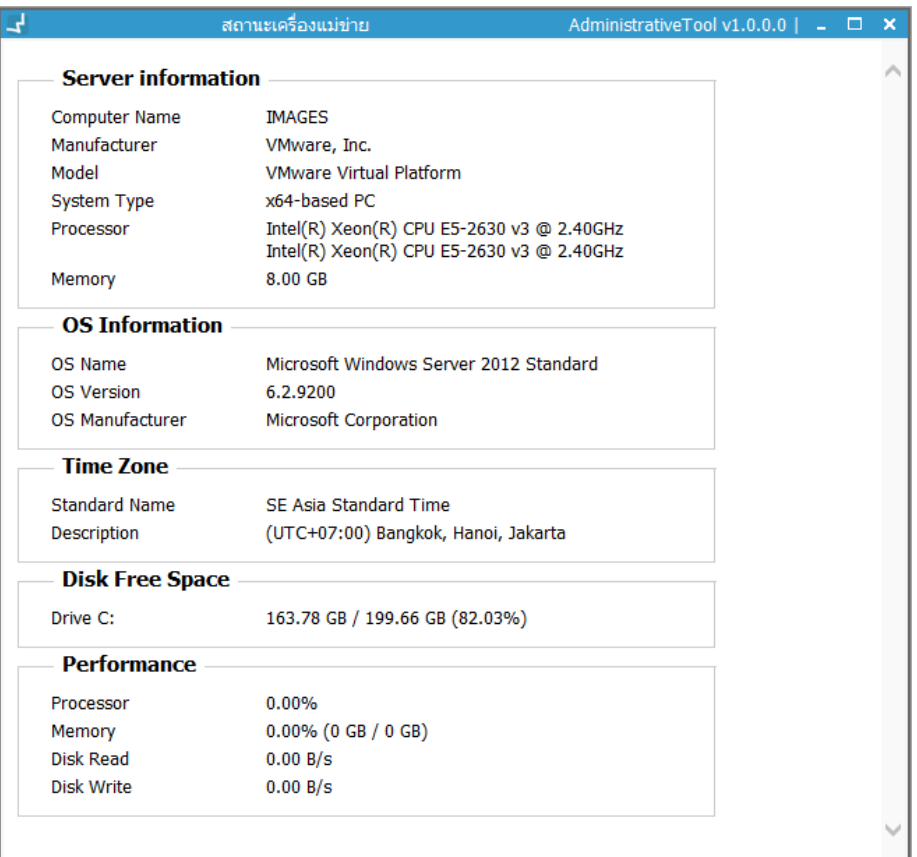

<span id="page-4-2"></span>**ภาพที่ 1** แสดงหน้าจอสถานะของเครื่องแม่ข่าย

# <span id="page-5-0"></span>**2. การจัดการเครื่องลูกข่าย**

ึ การจัดการเครื่องลูกข่ายนั้น ผู้ดูแลระบบสามารถตรวจสอบจำนวนเครื่องลูกข่ายที่มีการใช้งานระบบ และแยกได้ตามสาขาห้องสมุด (Location) สามารถเข้าสู่การทำงานโดยคลิกเมนู Administrative **Tool จัดการเครื่องลูกข่าย** ระบบจะแสดงหน้าจอ ดังภาพ

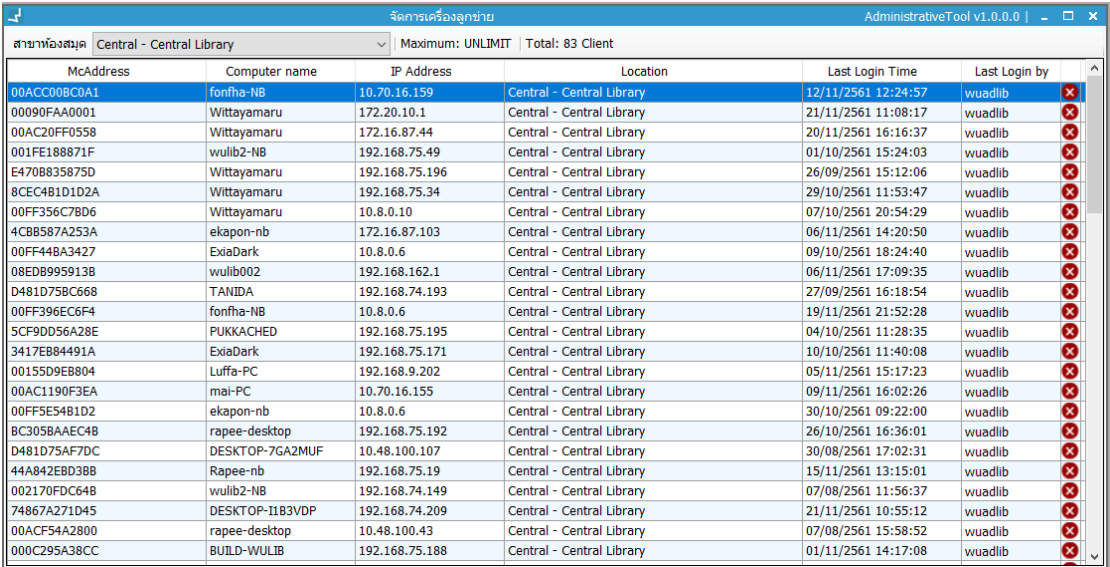

<span id="page-5-2"></span>**ภาพที่ 2** แสดงหน้าจอการจัดการเครื่องลูกข่าย

#### <span id="page-5-1"></span>**3. รายการแก้ไขระเบียน**

การตรวจสอบสถานะการแก้ไขระเบียน ผู้ดูแลระบบสามารติดตามข้อมูลการจองระเบียนเพื่อทำการ แก้ไขโดยบรรณารักษ์ ประกอบด้วย Bibliographic record, Holding record, Journal index record และ Authority record โดยผู้ดูและระบบสามารถยกเลิกการจองระเบียนเพื่อให้ผู้ใช้อื่นๆ สามารถเข้ามาแก้ไขระเบียนได้ สามารถเข้าสู่การทำงานโดยคลิกเมนู Administrative Tool → **รายการแก้ไขระเบียน > เลือกประเภทระเบียนที่ต้องการ** (Bibliographic record, Holding record, Journal index record หรือ Authority record ) ระบบจะแสดงหน้าจอ ดังภาพ

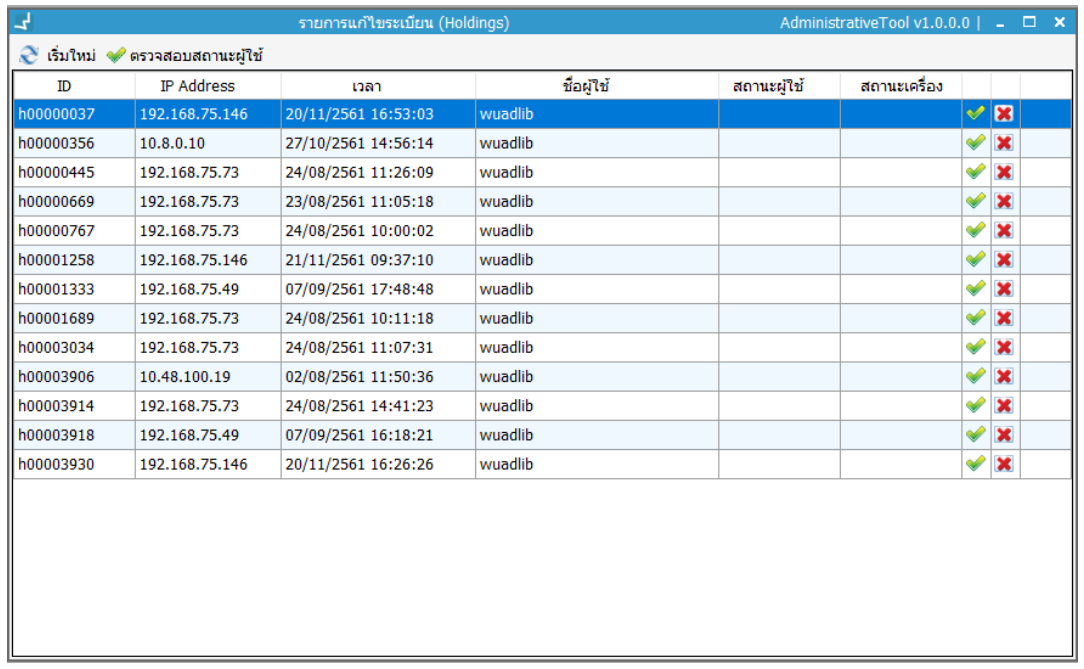

<span id="page-6-1"></span>**ภาพที่ 3** แสดงหน้าจอรายการแก้ไขระเบียน

#### <span id="page-6-0"></span>**4. การเข้าใช้งานระบบ**

ผู้ดูแลระบบสามารถติดตามข้อมูลผู้ที่กำลังใช้งานระบบ โดยระบบจะแสดงรายการผู้ที่กำลังใช้งาน ระบบ Back office ทั้งหมด โดยสามารถตรวจสอบได้ตามสาขาห้องสมุด (Location) รวมไปถึง ี สามารถตรวจสอบประวัติการเข้าใช้งานระบบย้อนหลังได้อีกด้วย สามารถเข้าสู่การทำงานโดยคลิก เมนู**Administrative Tool การเข้าใช้งานระบบ** ระบบจะแสดงหน้าจอ ดังภาพ

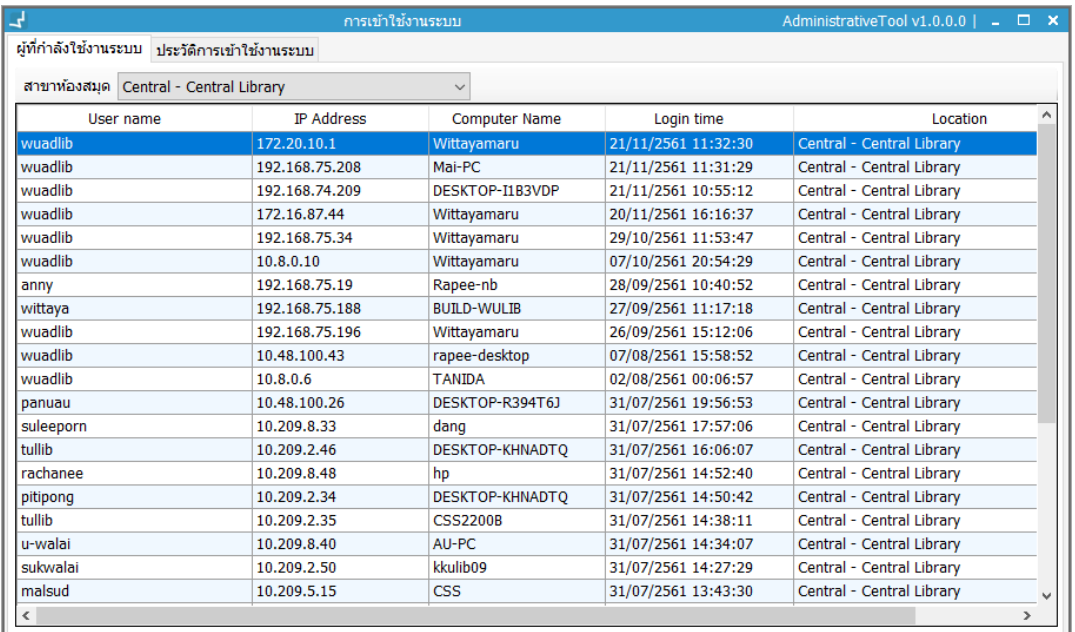

<span id="page-6-2"></span>**ภาพที่ 4** แสดงหน้าจอการเข้าใช้งานระบบ

## <span id="page-7-0"></span>**5. รายการระงับการใช้งาน**

ผู้ดูแลระบบสามารถปลดล็อคผู้ใช้ได้โดยระบบจะแสดงรายการระงับผู้ใช้งาน โดยผู้ดูแลระบบ ิสามารถติดตามข้อมูลและปลดล็อคให้ผู้ใช้ทำงานระบบได้ตามปกติ สามารถเข้าสู่การทำงานโดยคลิก เมนู**Administrative Tool รายการระงับการใช้งาน** ระบบจะแสดงหน้าจอ ดังภาพ

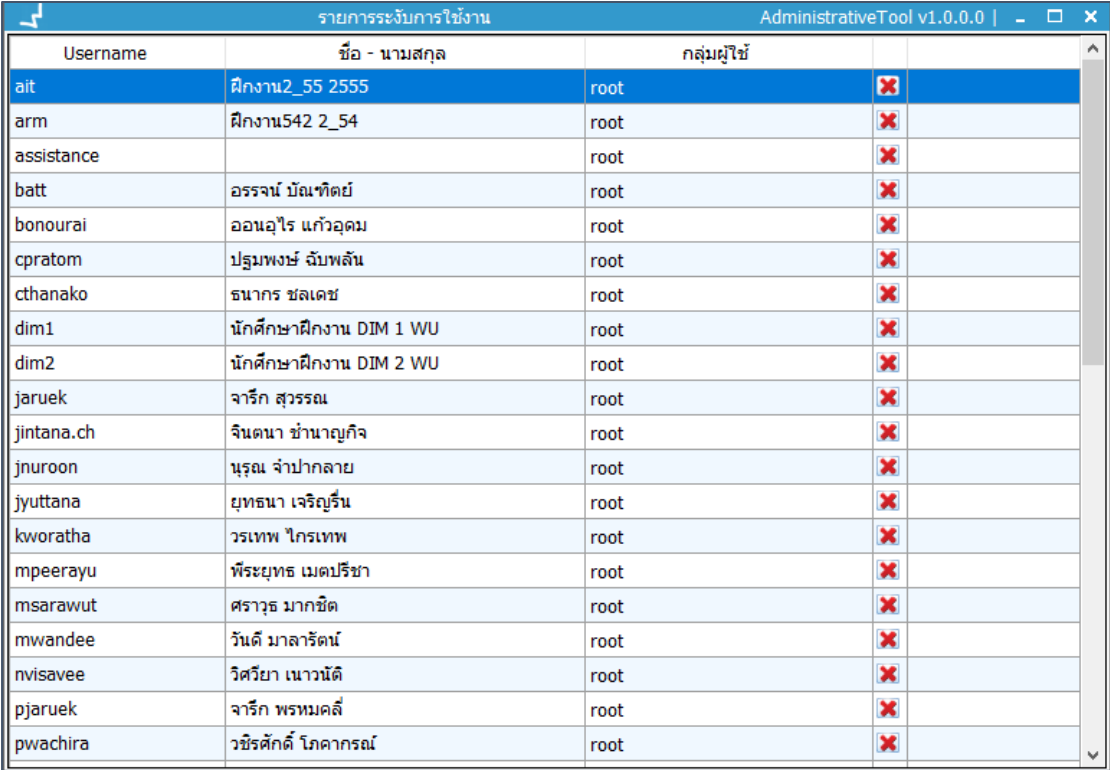

<span id="page-7-2"></span>**ภาพที่ 5** แสดงรายการระงับการใช้งาน

## <span id="page-7-1"></span>**6. รายการไฟล์อัพโหลด**

ในส่วนของการจัดการไฟล์อัพโหลดนั้น ผู้ดูแลระบบสามารถจัดการไฟล์อัพโหลดในโฟลเดอร์ต่างๆ ผ่านระบบโดยไม่ต้องเข้าไปจัดการที่เครื่องแม่ข่ายโดยตรง สามารถเข้าสู่การทำงานโดยคลิกเมนู **Administrative Tool รายการไฟล์อัพโหลด** ระบบจะแสดงหน้าจอ ดังภาพ

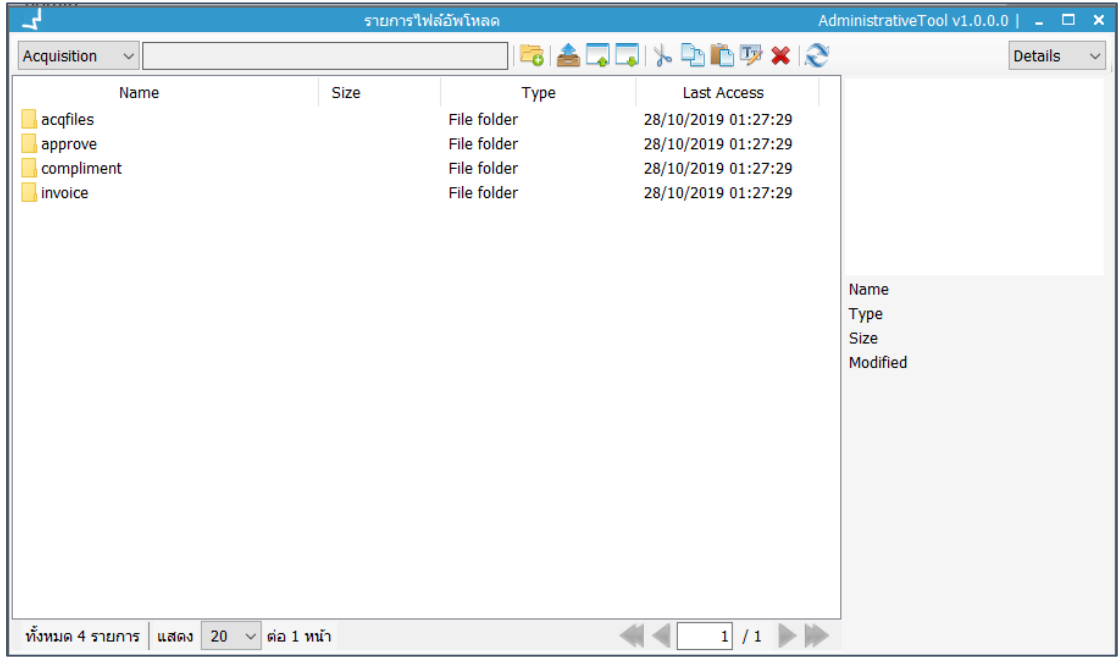

<span id="page-8-1"></span>**ภาพที่ 6** แสดงหน้าจอรายการไฟล์อัพโหลด

#### <span id="page-8-0"></span>**7. รายการตรวจสอบ URL (856)**

การตรวจสอบลิงค์ของ Digital file จากเขตข้อมูล 856 ผ่านระบบห้องสมุดอัตโนมัติWALAI AutoLib Ultimate URL Checker โดยผู้ดูแลระบบสามารถกำหนดช่วงของระเบียนที่ต้องการ ตรวจสอบและระบบจะแสดงรายการลิงค์ที่ใช้งานได้และไม่สามารถใช้งานได้ สามารถเข้าสู่การทำงาน โดยคลิกเมนู **Administrative Tool รายการตรวจสอบ URL (856)** ระบบจะแสดงหน้าจอ ดังภาพ

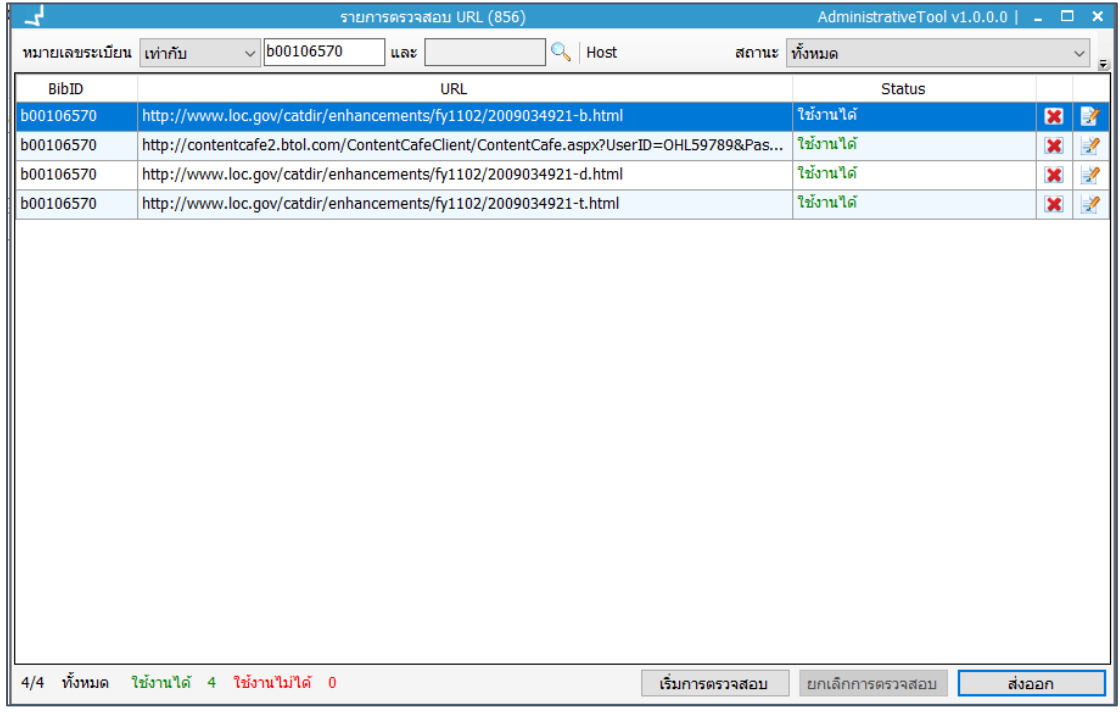

<span id="page-9-1"></span>**ภาพที่ 7** แสดงหน้าจอรายการตรวจสอบ URL (856)

#### <span id="page-9-0"></span>**8. ส่งออกระเบียน**

ผู้ดูแลระบบสามารถส่งออกระเบียนที่ต้องการได้ โดยสามารถเลือกประเภทของระเบียนได้ทั้งในส่วน ของ Bibliographic, MARC Holding และ Journal index รวมทั้งสามารถกำหนดประเภท ทรัพยากรที่ต้องการส่งออกได้นอกจากนี้ระบบยังสามารถส่งออกระเบียนได้ในรูปแบบของ Excel file และการนำชุดคำสั่งที่เคยสร้างและบันทึกไว้ใน Review file เพื่อมาส่งออกระเบียน สามารถเข้าสู่ การท างานโดยคลิกเมนู**Administrative Tool ส่งออกระเบียน** ระบบจะแสดงหน้าจอ ดังภาพ

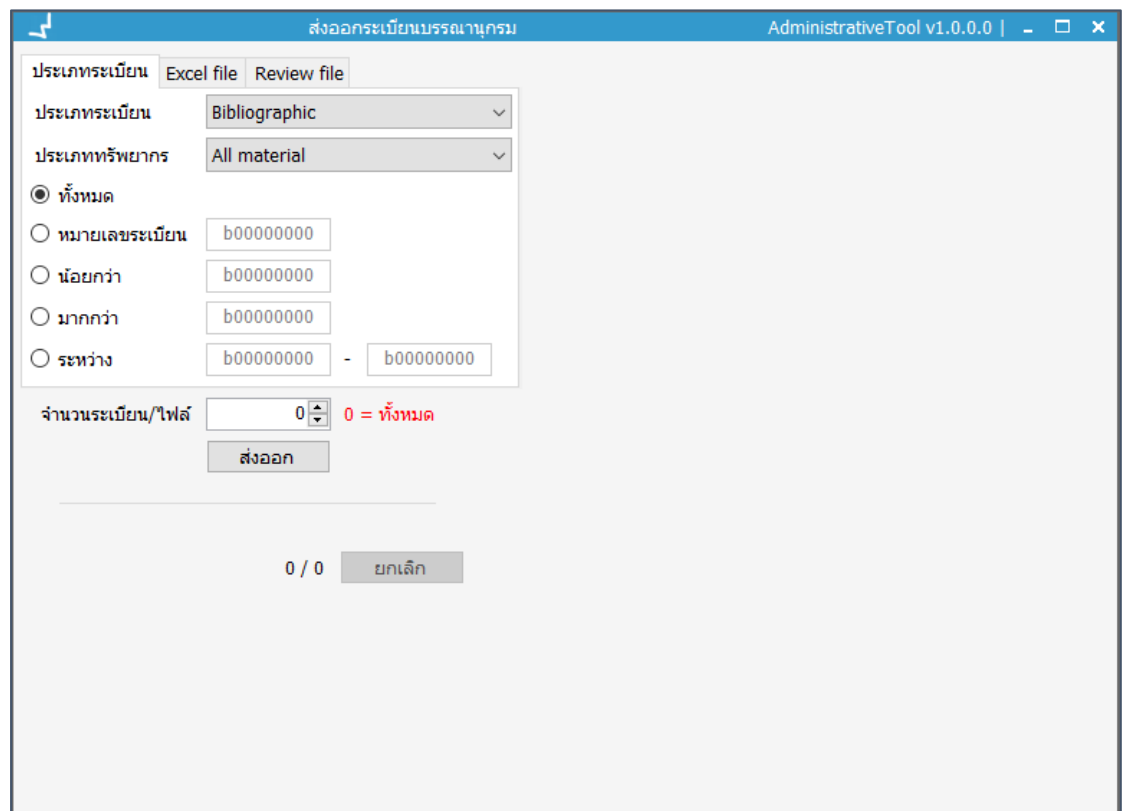

<span id="page-10-1"></span>**ภาพที่ 8** แสดงหน้าจอการส่งออกระเบียน

# <span id="page-10-0"></span>**9. จัดการพื้นที่ให้บริการ**

ระบบห้องสมุดอัตโนมัติ WALAI AutoLib Ultimate ได้มีการออกแบบให้มีการจัดการพื้นที่การ ให้บริการ ทั้งนี้เพื่อสามารถตรวจสอบพื้นที่การให้บริการกับจำนวนการใช้งาน โดยผู้ดูแลระบบต้อง จัดการพื้นที่ให้บริการภายในห้องสมุดทั้งหมด ทั้งในส่วนของการให้บริการยืมคืน และการใช้งานของ บรรณารักษ์ที่เป็น Back office โดยระบบสามารถแยกการจัดการพื้นที่ให้บริการได้ตามสาขา ห้องสมุด (Location) สามารถเข้าสู่การท างานโดยคลิกเมนู **Administrative Tool จัดการ พื้นที่ให้บริการ** ระบบจะแสดงหน้าจอ ดังภาพ

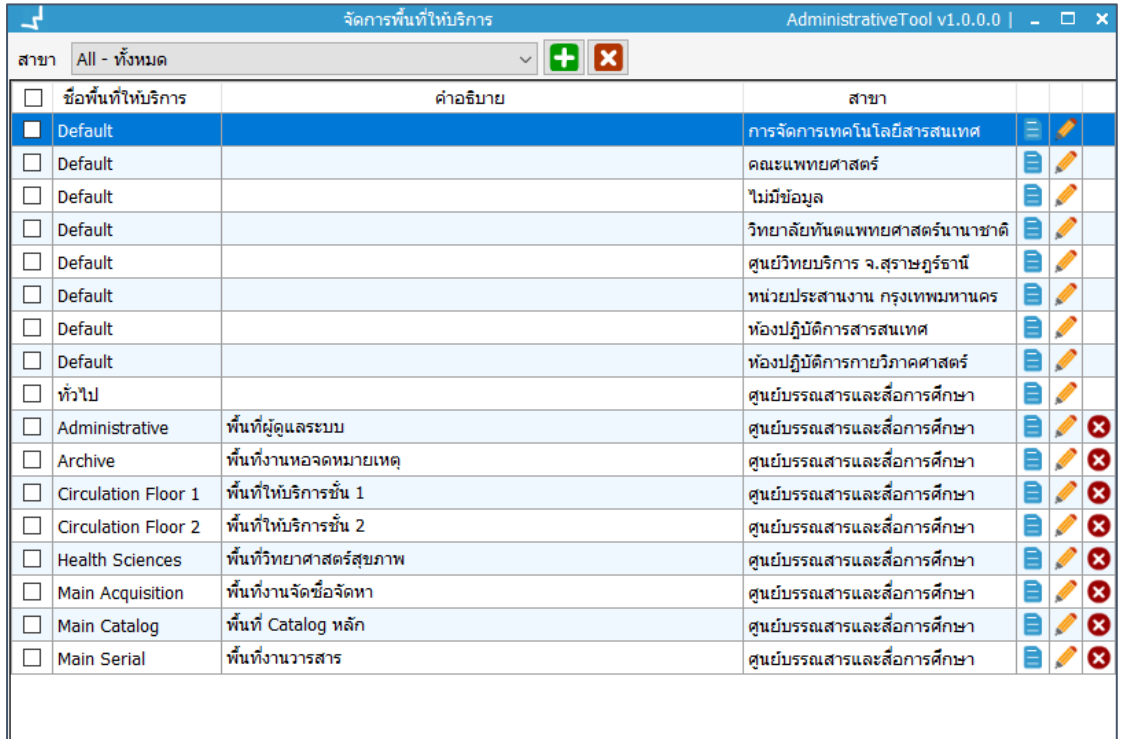

<span id="page-11-1"></span>**ภาพที่ 9** แสดงหน้าจอจัดการพื้นที่การให้บริการ

## <span id="page-11-0"></span>**10. สถานะการให้บริการ**

ผู้ดูแลระบบสามารถตรวจสอบพื้นที่การให้บริการภายในห้องสมุดทั้งหมด เพื่อจัดการจุดให้บริการที่มี ปริมาณการใช้งานจำนวนมาก โดยตรวจสอบสถานการณ์ให้บริการแยกตาม Location, Zone และ Client สามารถเข้าสู่การทำงานโดยคลิกเมนู Administrative Tool > สถานะการให้บริการ ระบบจะแสดงหน้าจอ ดังภาพ

### คู่มือการใช้งานระบบ WALAI AutoLib Ultimate : Administrative Tool 9

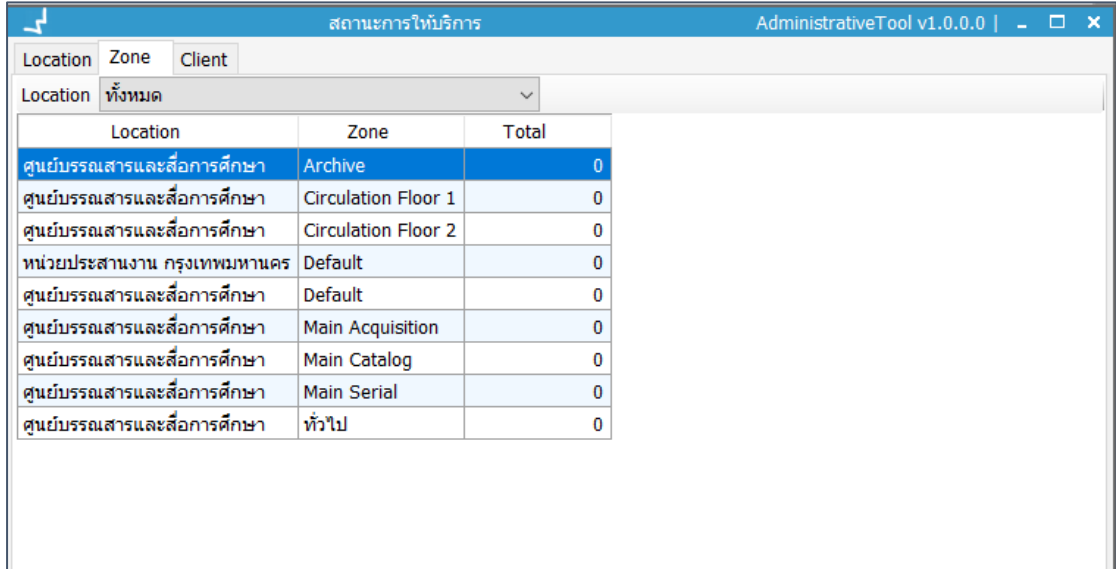

<span id="page-12-0"></span>**ภาพที่ 10** แสดงหน้าจอสถานะการให้บริการ